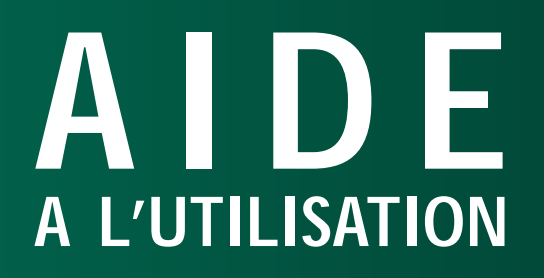

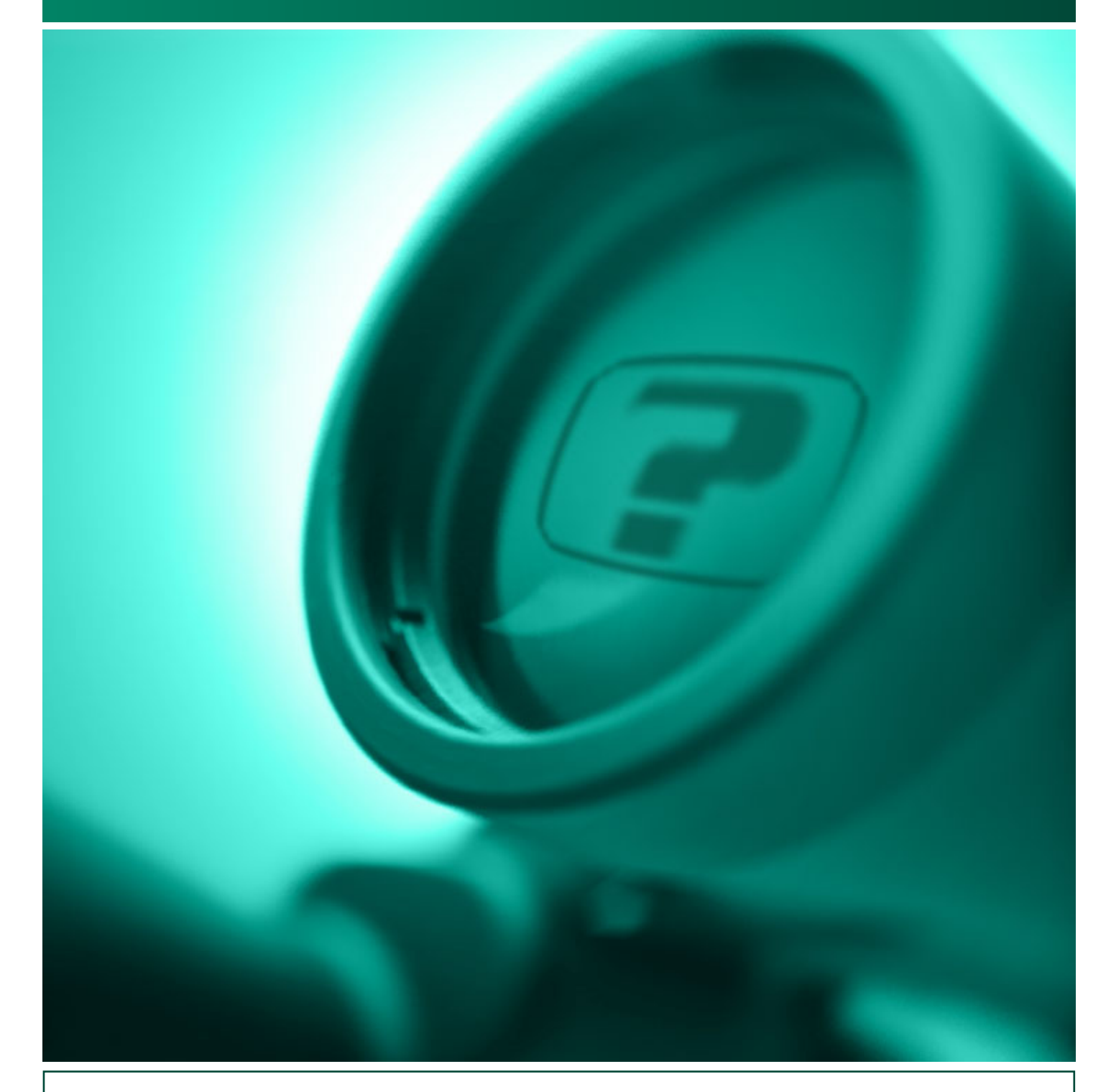

›› AIDE À L'UTILISATION CD-ROM Pièces de Rechange Mise à jour : 11 avril 2002 © General Trailers 2002

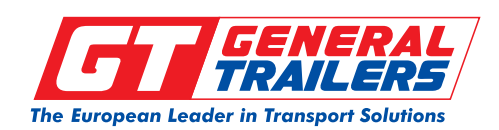

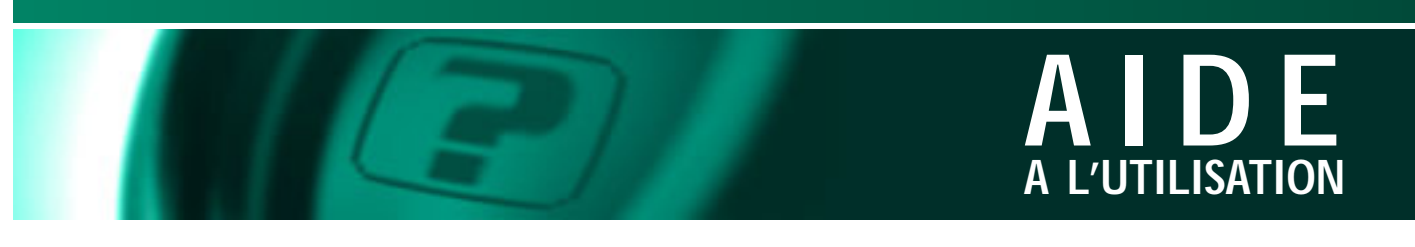

## **PRISE EN MAIN "D'ACROBAT READER 5.05"**

**page 1**

Avant même de vous familiariser avec ce nouveau cd-rom, découvrez les évolutions et changements des fonctions de la barre outils d'acrobat reader 5.05, indispensable pour naviguer (les outils repérés en noir sont moins importants).

**A** ouvrir un fichier • **B** enregistrer • **C** imprimer • **D** recherche (à oublier définitivement) • **E** recherche indexée\* • **F** afficher/masquer les signets • **G** 1er page • **H** page précédente • **I** page suivante • **J** dernière page •**K** action précédente • **L** action suivante • **M** naviguer • **N** zoom dans la page • **O** sélection texte • **P** sélection image • **Q** zoom de la page • **R** page en taille réelle • **S** page en taille écran • **T** page en pleine largeur • **U** pas utile • **V** rotation des pages

**\*** la petite flèche vers le bas que d'autres outils sont disponibles.

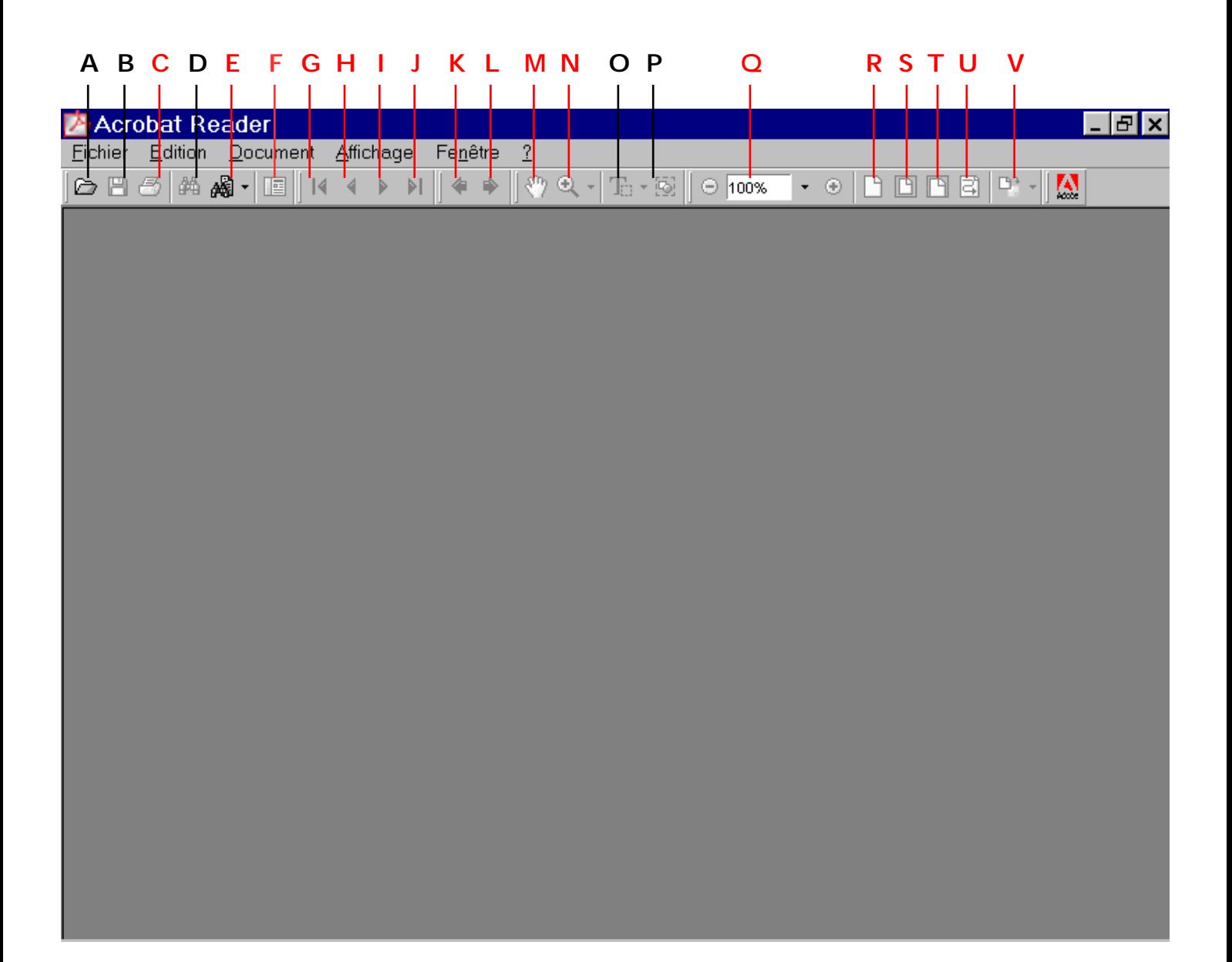

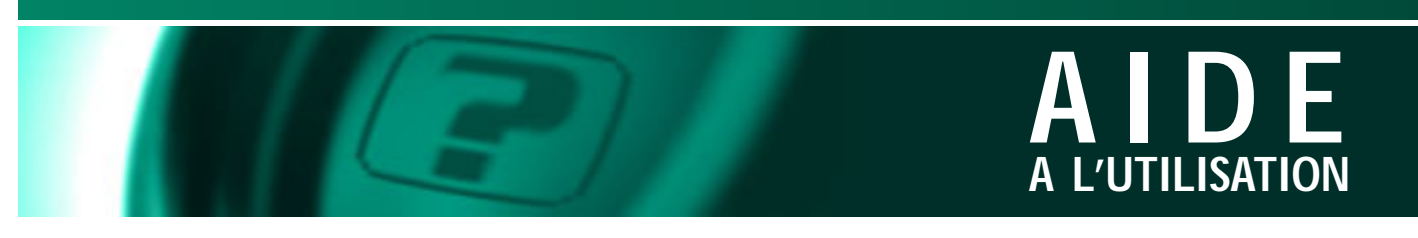

## **INTRODUCTION**

La navigation de ce CD version 4.0 à été revue afin de faciliter vos recherches. Des menus plus complets et plus lisibles sont accessibles dès vos premiers choix. Ce manuel vous expose les différents accès à l'informations contenue sur ce CD.

## **PAGE D'ACCUEIL**

Cette page vous indique sur quelle version de CD-ROM vous naviguez et vous donne un accès direct aux "NEWS" et au "MENU GENERAL" du CD.

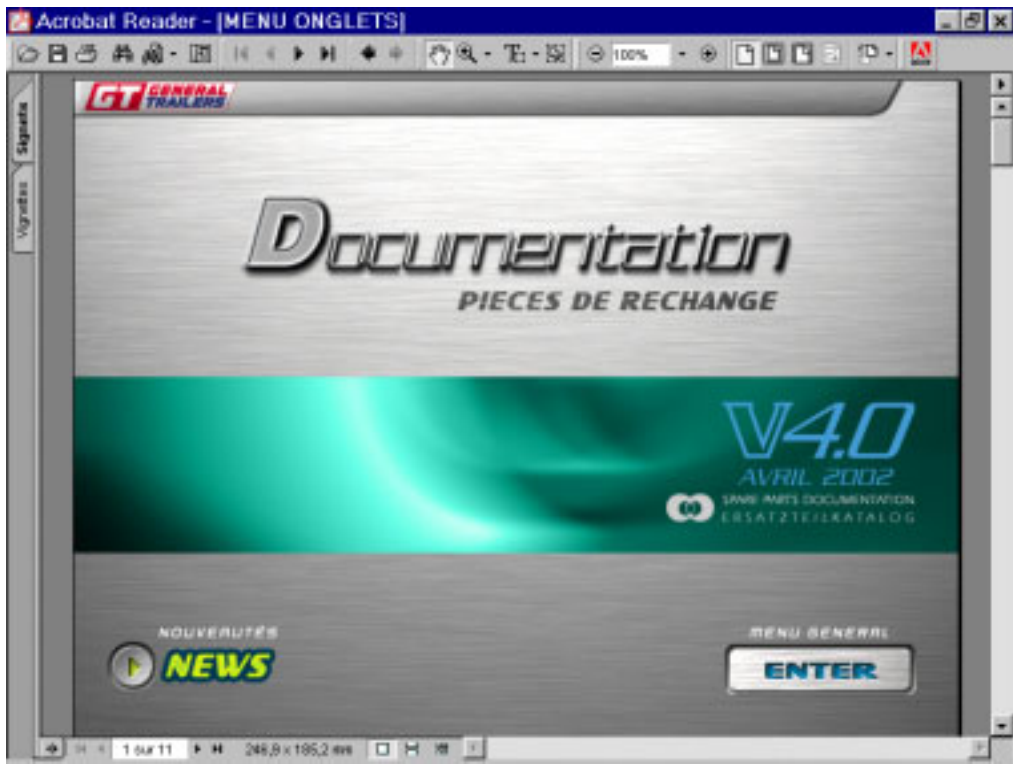

**page 2**

#### **FENETRE "NEWS"**

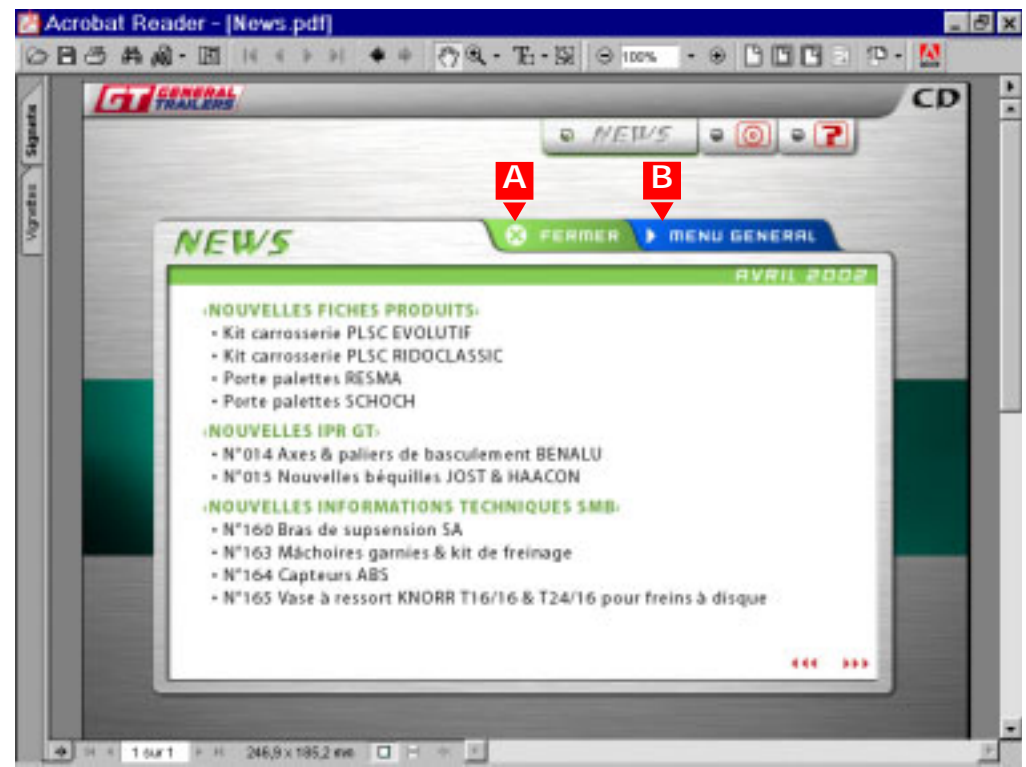

## **MENU NEWS**

Une nouvelle présentation vous détaille toutes les nouveautés présentent sur le CD-ROM.

A chaque mise à jour les document concernés changeront. Cliquez directement sur les titres pour visionner le document.

Nota : Vous accédez à ces mêmes documents dans les menus principaux qui se trouvent dans le "MENU GENE-RAL".

[**A**] retour accueil [**B**] aller vers menu général

## **FENETRE "PAGE D'ACCUEIL"**

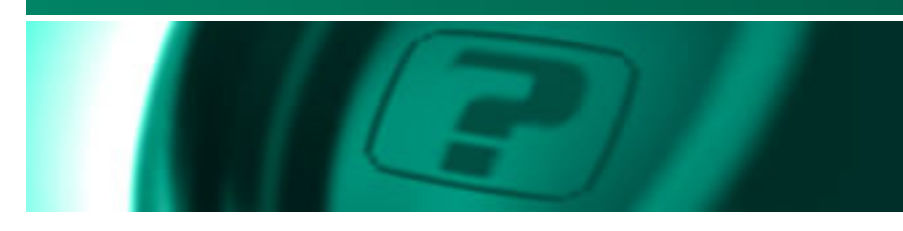

## **MENU GÉNÉRAL**

Cette nouvelle présentation vous permet de trouver rapidement l'information que vous recherchez. 1/ MENU **A :** Les cinq onglets regroupent toute la documentation de ce CD. Sans quitter ce menu général, vous pouvez cliquer sur l'un ou l'autre de ces onglets et découvrir son contenu. 2/ MENU **B :** Les trois boutons du haut sont toujours présents dans ce menu général.

MENU **A** : [de gauche à droite]

- Vues éclatées
- Informations pièces de rechanges
- Catalogue visuel
- Fiches produits
- Numéros de série

MENU **B** : [de gauche à droite]

- Nouveautés
- Symboles
- Aide

Pour suivre l'aide cliquez sur l'onglet "vues éclatées"

## **ONGLET VUES ECLATEES**

C'est à partir de ce menu que vous avez accès à tous les chapitres des vues éclatées.

## ex : ESSIEUX

Pour suivre l'aide cliquez sur ESSIEUX

NOTA : Ce menu est traduit en Anglais et allemand. Les drapeaux sont les liens actifs pour y accéder.

## **FENETRE "MENU GÉNÉRAL"**

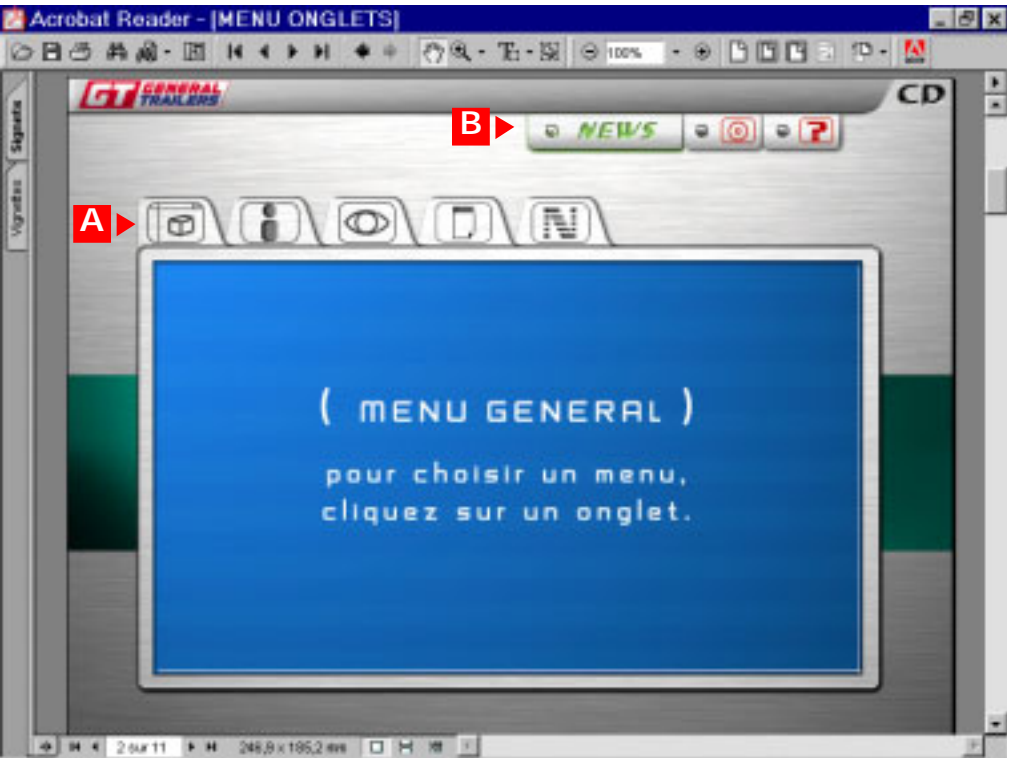

### **FENETRE "MENU GENERAL"**

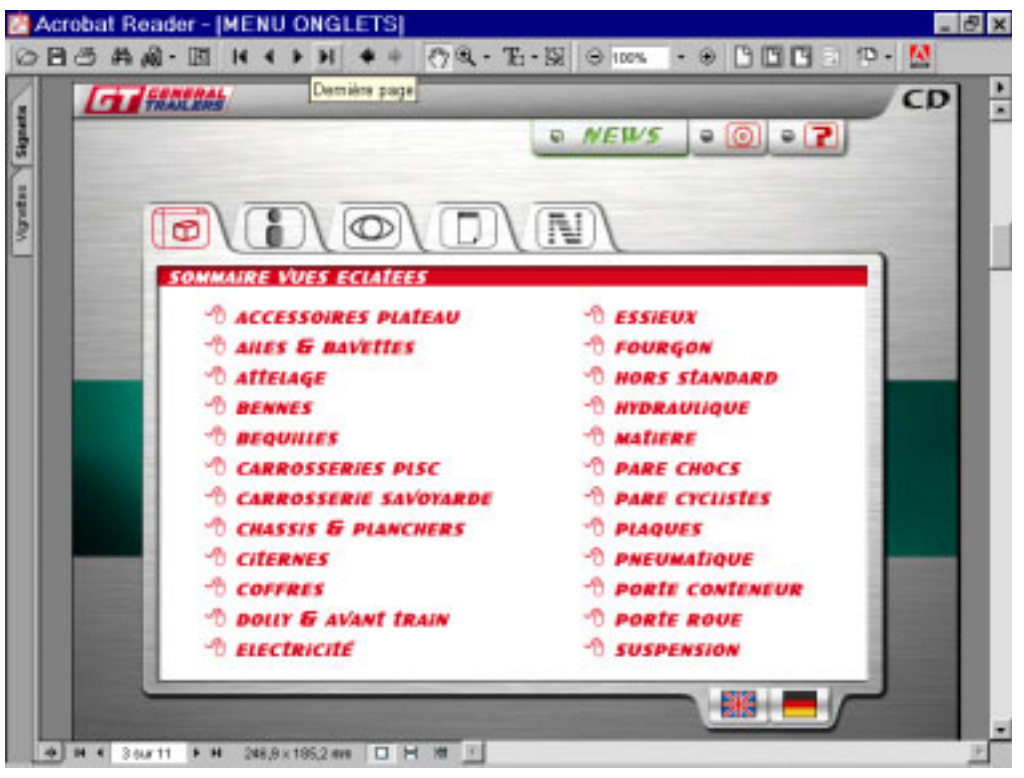

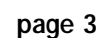

**AIDE**

**A L'UTILISATION**

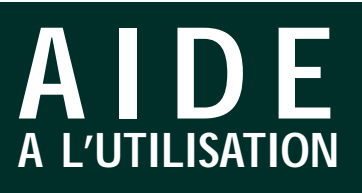

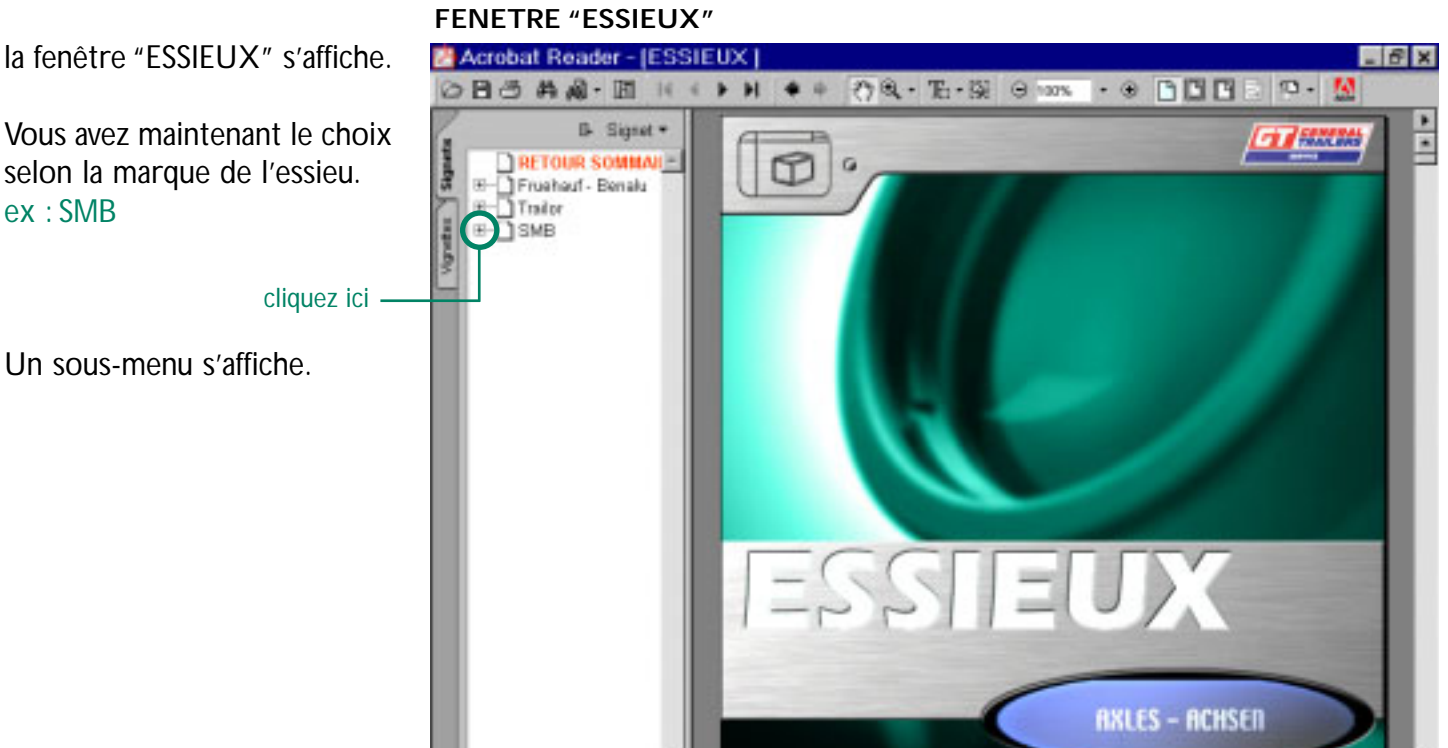

1 sur 299

Vous avez maintenant le choix selon la marque de l'essieu.

Un sous-menu s'affiche.

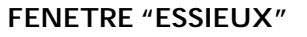

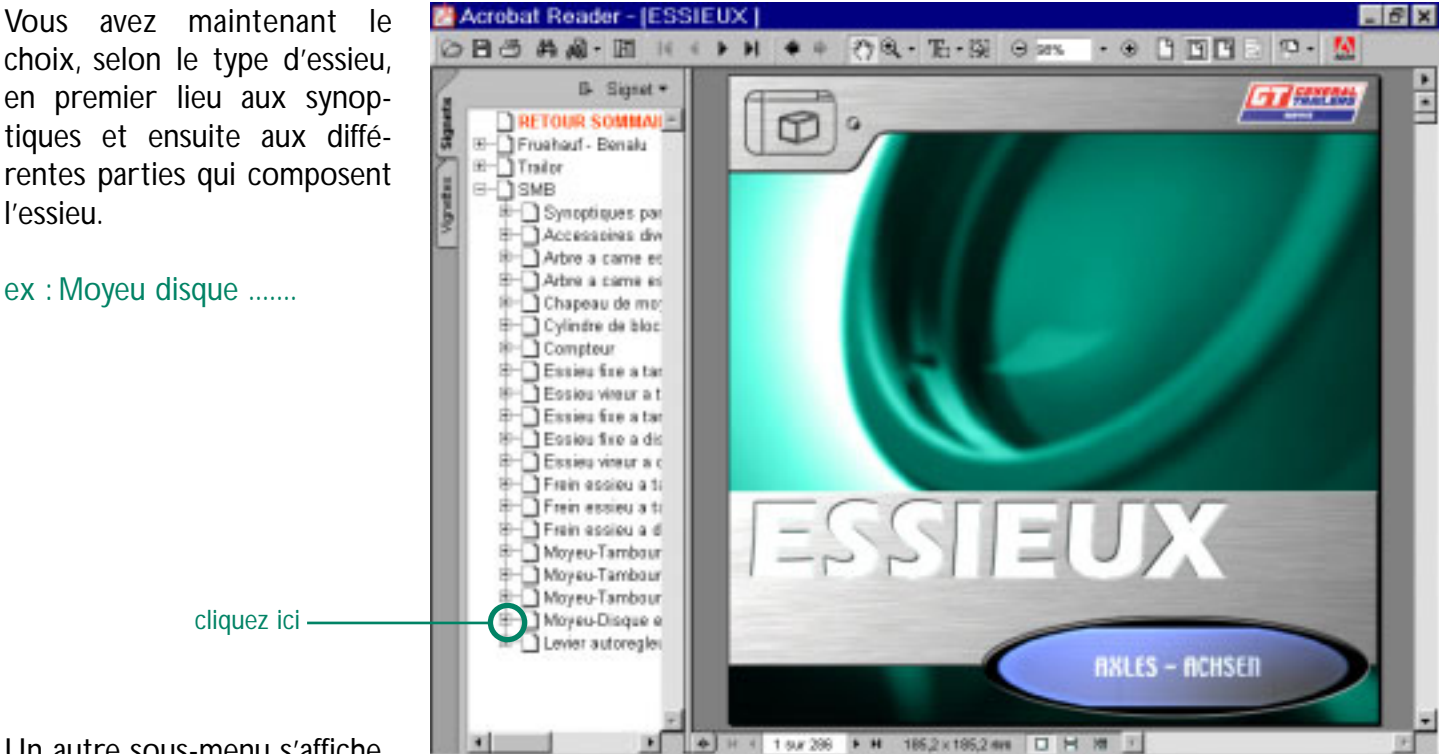

**page 5**

Vous êtes maintenant dans le sous-menu final qui donne accès à la vue éclatée où la pièce que vous recherchez figure.

Vous pouvez effectuer une autre recherche dans un chapitre différent en cliquant sur le signet

"RETOUR SOMMAIRE" qui se trouve toujours en 1ère position.

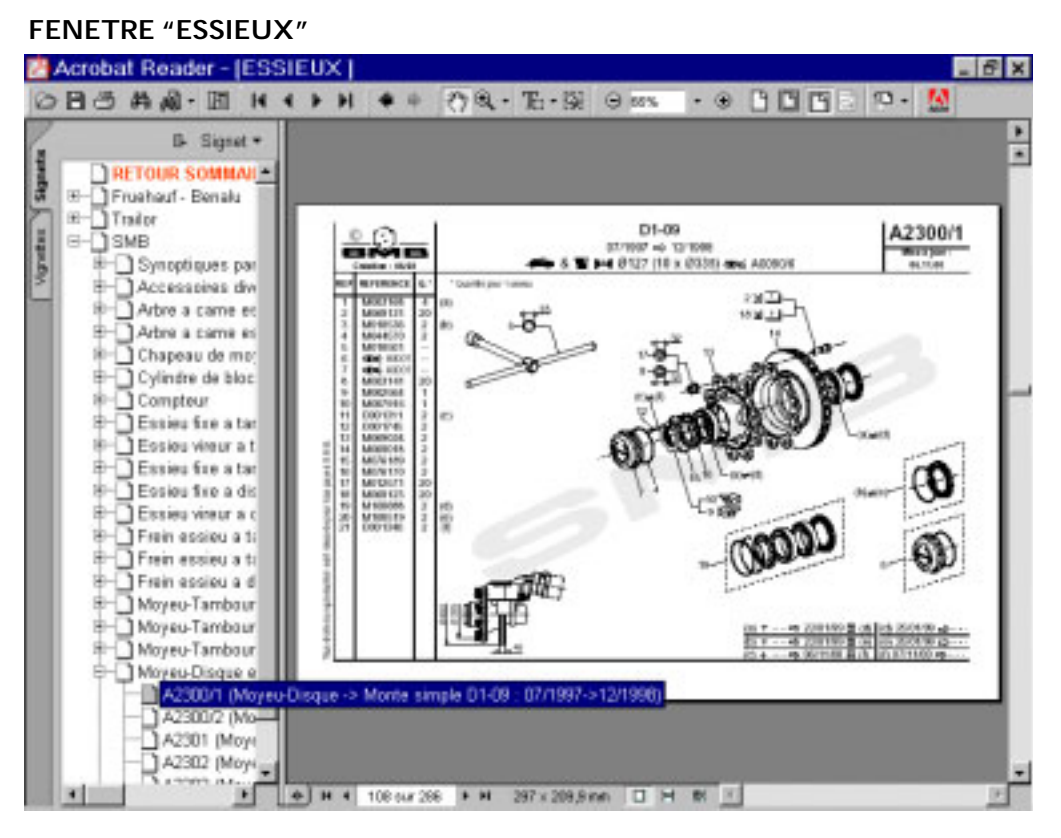

#### **FENETRE "MENU GENERAL"**

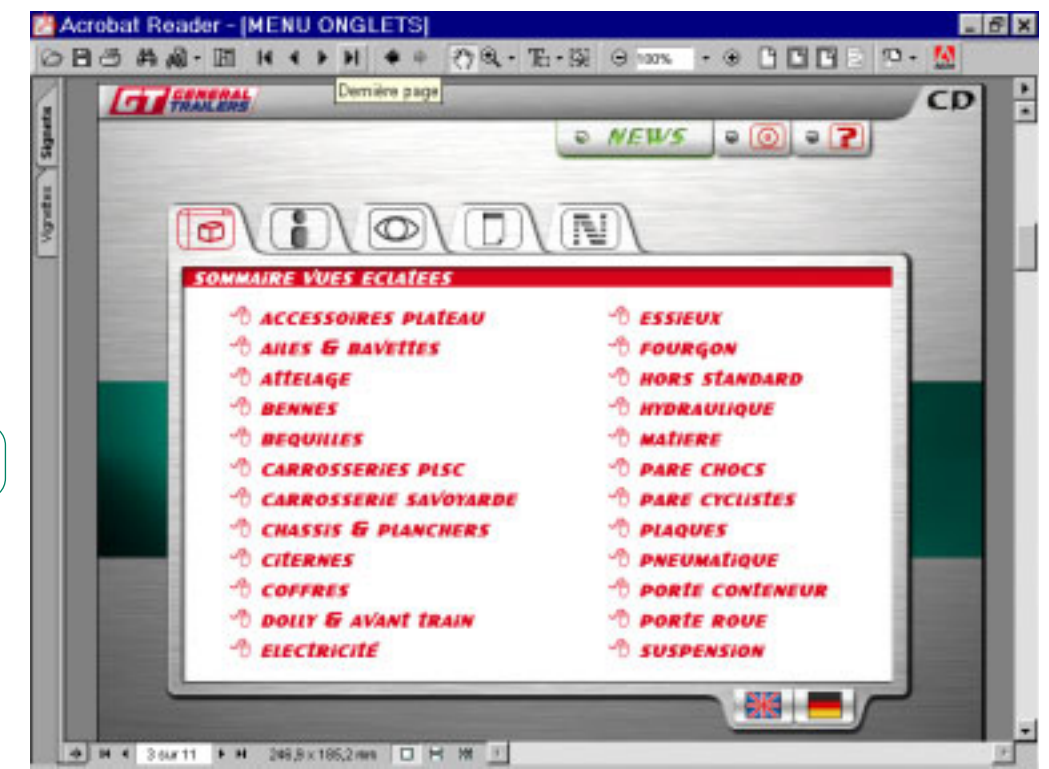

## le signet

"RETOUR SOMMAIRE" vous repositionne dans la fenêtre "MENU GENERAL" sur le sommaire des vues éclatées. Vous pouvez maintenant choisir un autre chapitre.

ex : "COFFRES"

Pour suivre l'aide cliquez sur **COFFRES** 

**page 6**

la fenêtre "COFFRES" s'affiche.

Dans cet autre exemple de recherche, vous remarquerez que le choix ne se fait pas par la marque mais par la fonction.

cliquez ici

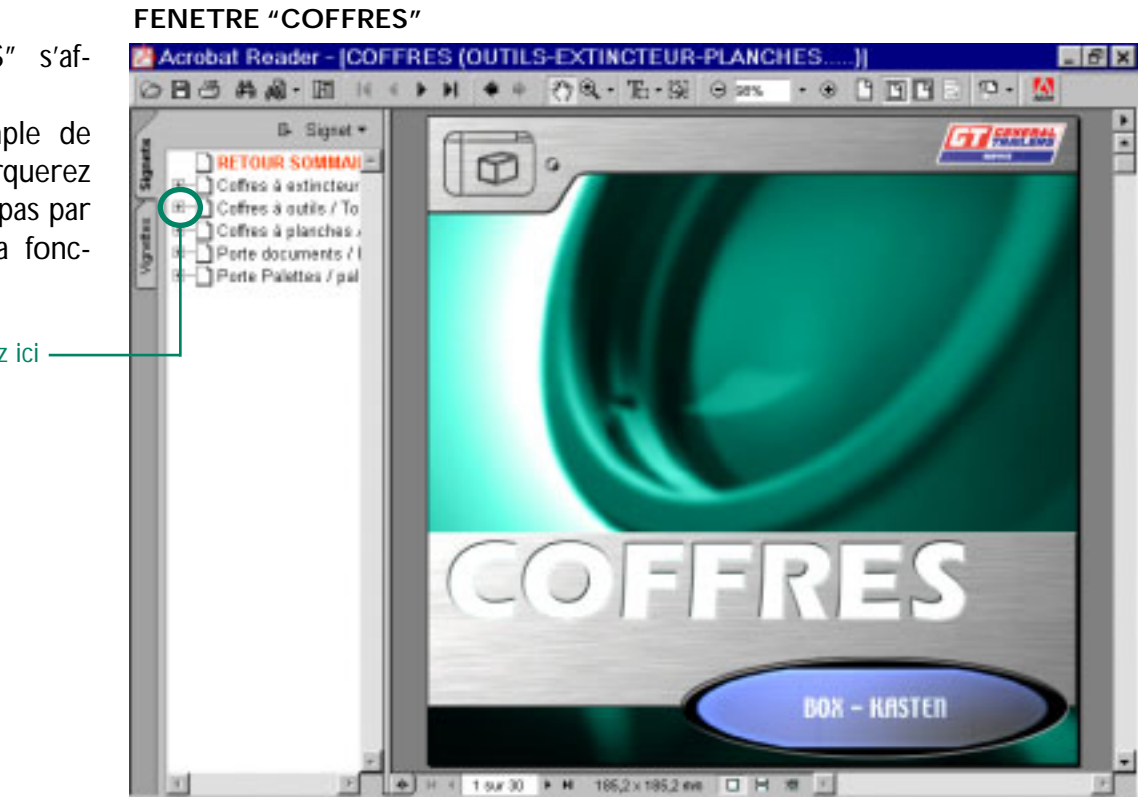

Vous êtes toujours dans la fenêtre "COFFRES".

Le sous-menu vous offre maintenant le choix selon la marque du véhicule.

Ceci vous montre que tous les chapitres ne sont pas répertoriés de la même façon.

Pour revenir au sommaire des chapitres, cliquez sur le signet "RETOUR SOMMAIRE".

#### **FENETRE "COFFRES"**

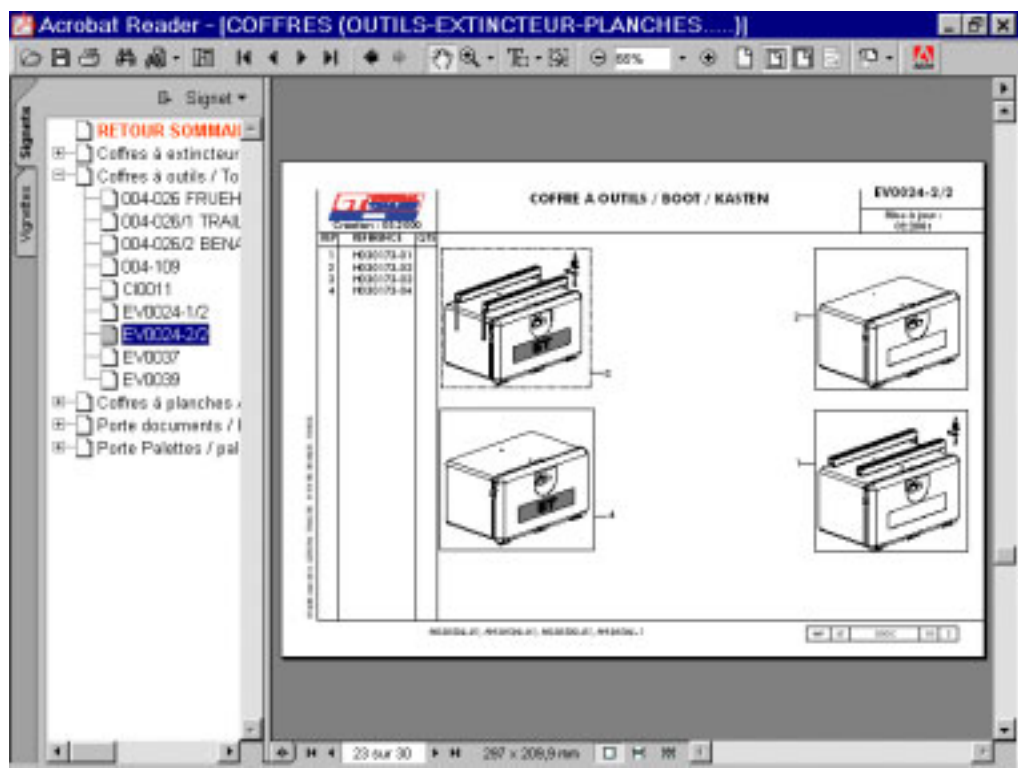

**page 7**

Vous êtes revenu au sommaire des vues éclatées dans le "MENU GÉNÉRAL".

Pour la suite de cette aide nous allons détailler le menu IPR auquel vous accédez en cliquant sur l'onglet correspondant.

Pour suivre l'aide cliquez sur l'onglet IPR

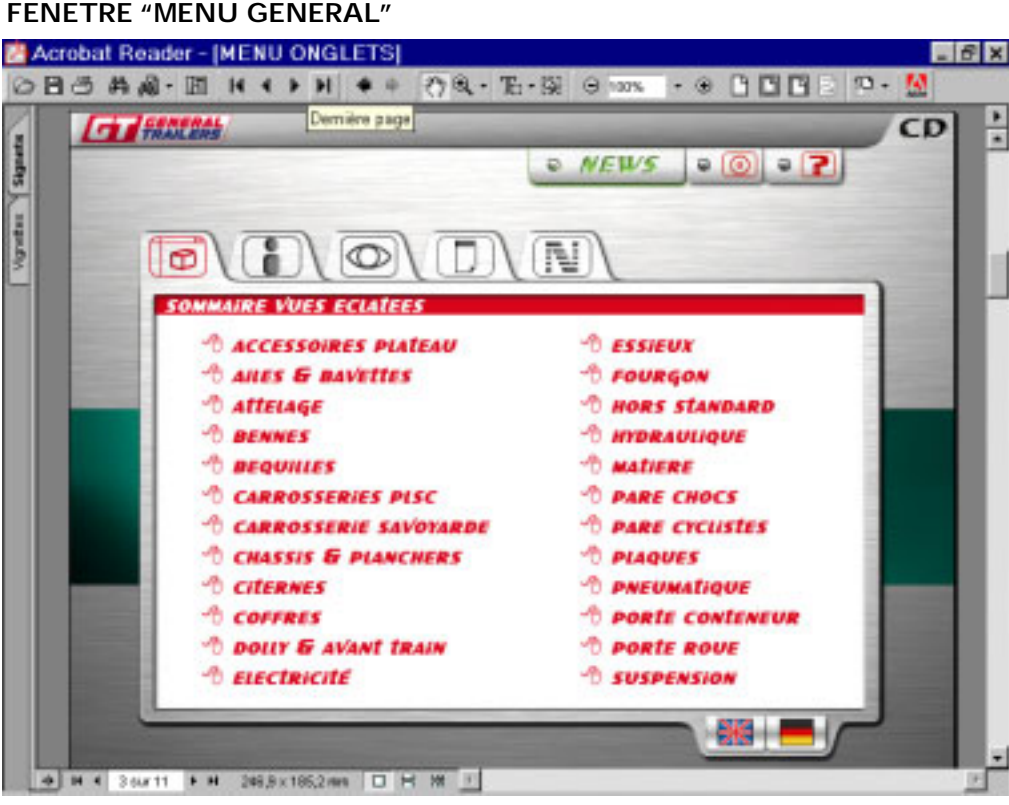

#### **FENETRE "MENU GENERAL"**

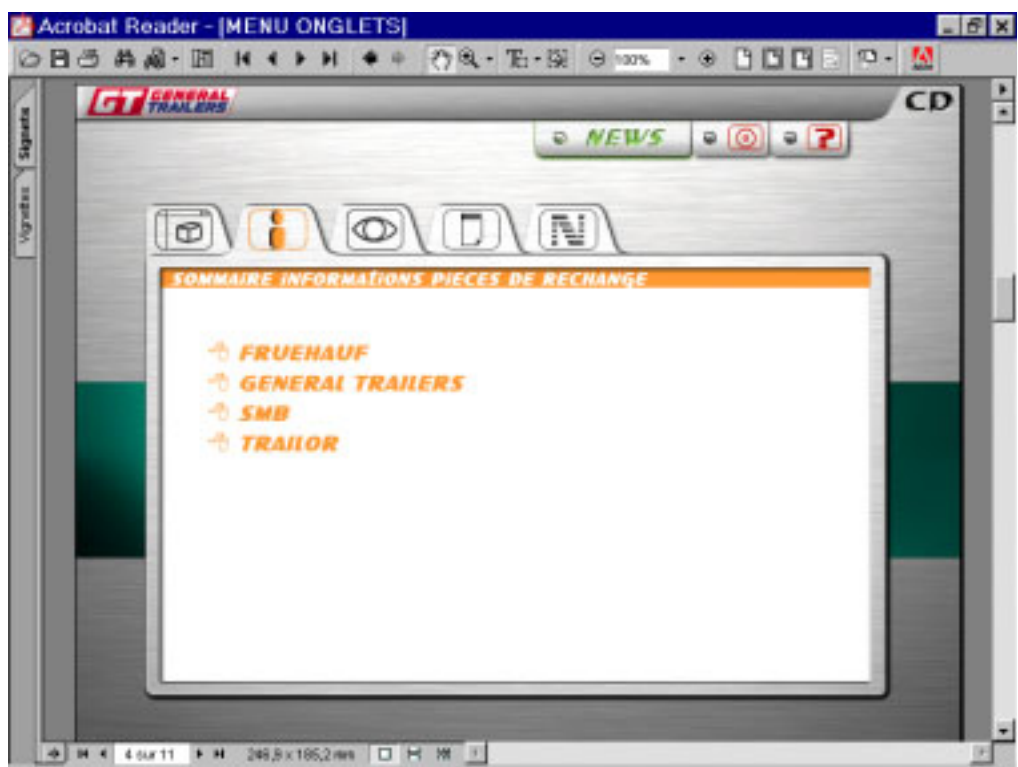

## **ONGLET IPR**

Toutes les informations pièces de rechange et techniques sont regroupées dans ce menu.

Pour suivre l'aide cliquez sur GENERAL TRAILERS

## **FENETRE "MENU GENERAL"**

**page 8**

Un nouveau sommaire en une ou plusieurs pages, récapitule toutes les IPR disponibles. Il suffit de cliquer sur leur titre pour y accéder.

## **FENETRE "IPR GENERAL TRAILERS"**

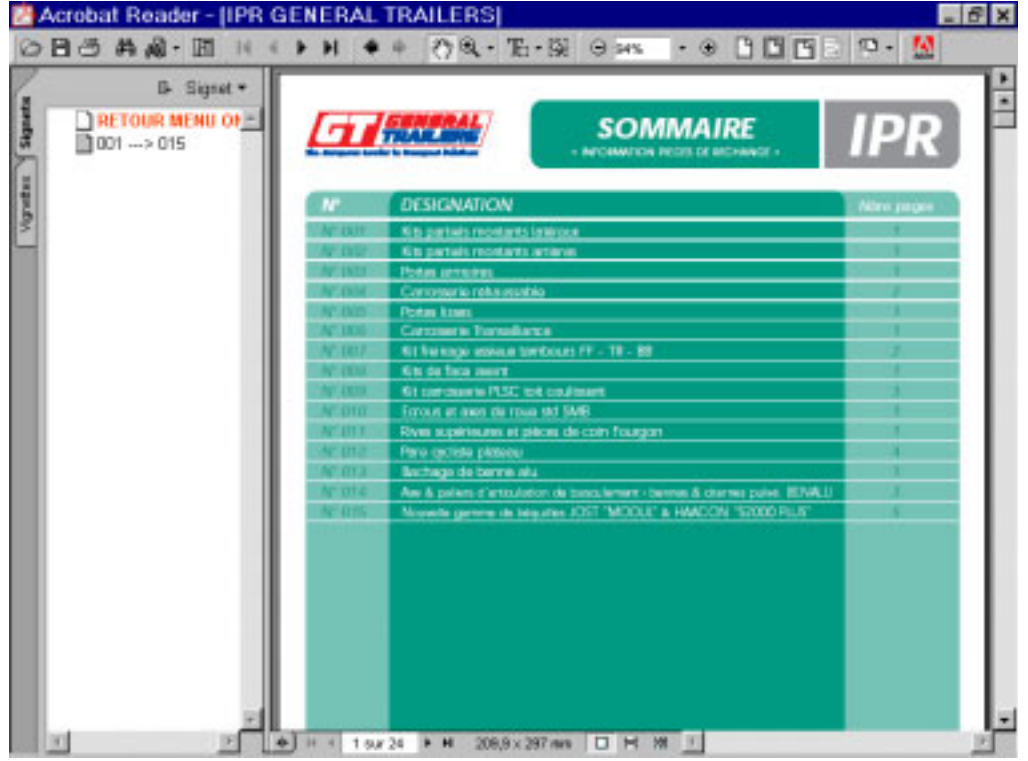

## Lorsque votre recherche d'une IPR est terminé vous pouvez revenir soit, au sommaire des marques en cliquant sur le signet "RETOUR MENU ONGLETS" et choisir une autre marque ou soit cliquer sur le signet 001-->015 pour revenir au sommaire de cette fenêtre (IPR GENERAL TRAILERS).

Pour suivre l'aide cliquez sur l'onglet "RETOUR MENU ONGLETS"

#### **FENETRE "IPR GENERAL TRAILERS"**

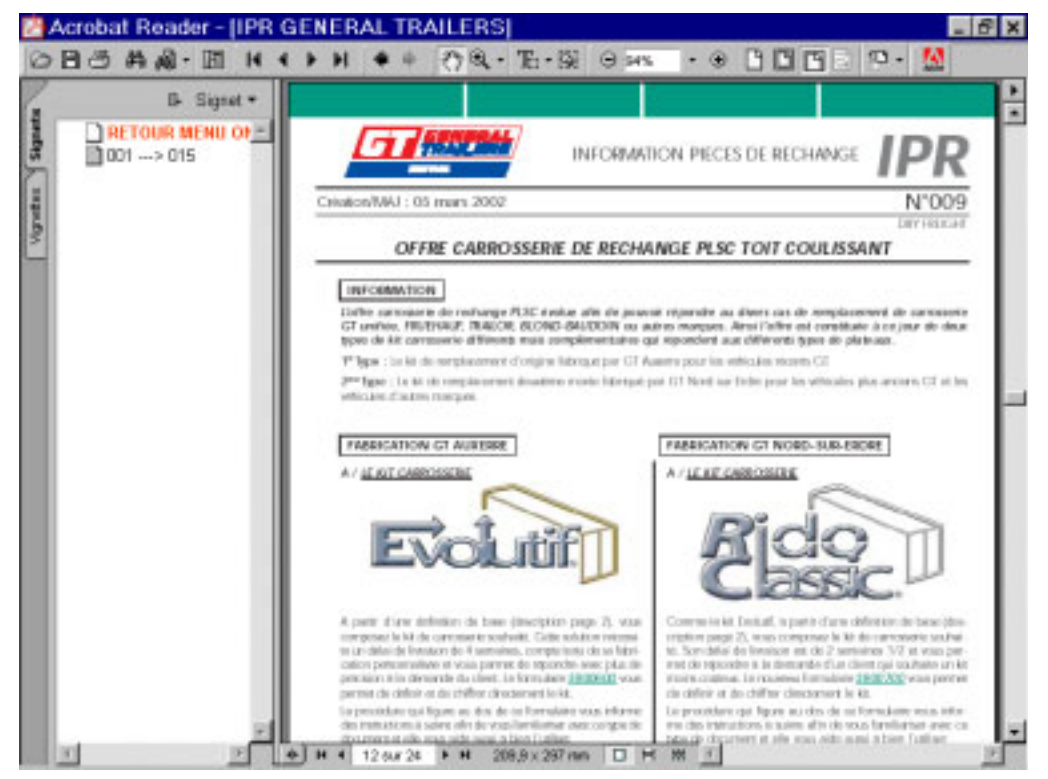

**page 9**

## **FENETRE "MENU GENERAL"**

Vous êtes revenu dans le "MENU GENERAL" sur l'onglet IPR.

La partie informations SMB est différente car elle contient maintenant plusieurs chapitres.

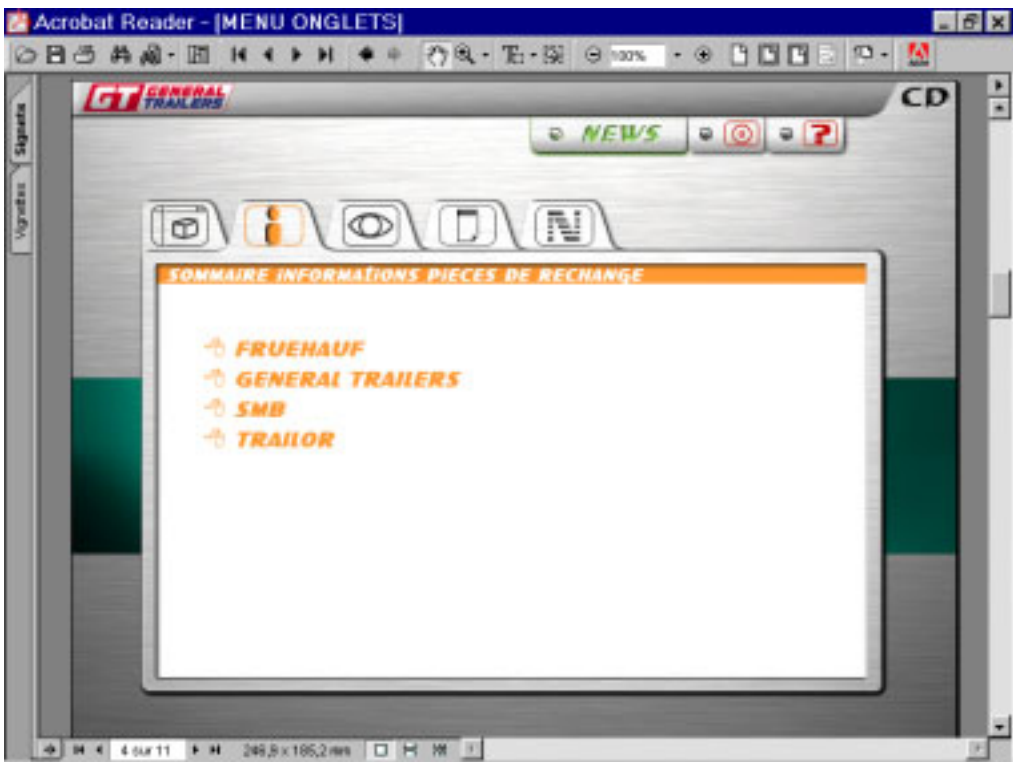

Lorsque vous cliquez sur SMB, par défaut c'est la fenêtre "INFORMATIONS TECHNIQUES SMB" qui s'affiche.

#### **FENETRE "INFORMATION TECHNIQUES SMB"**

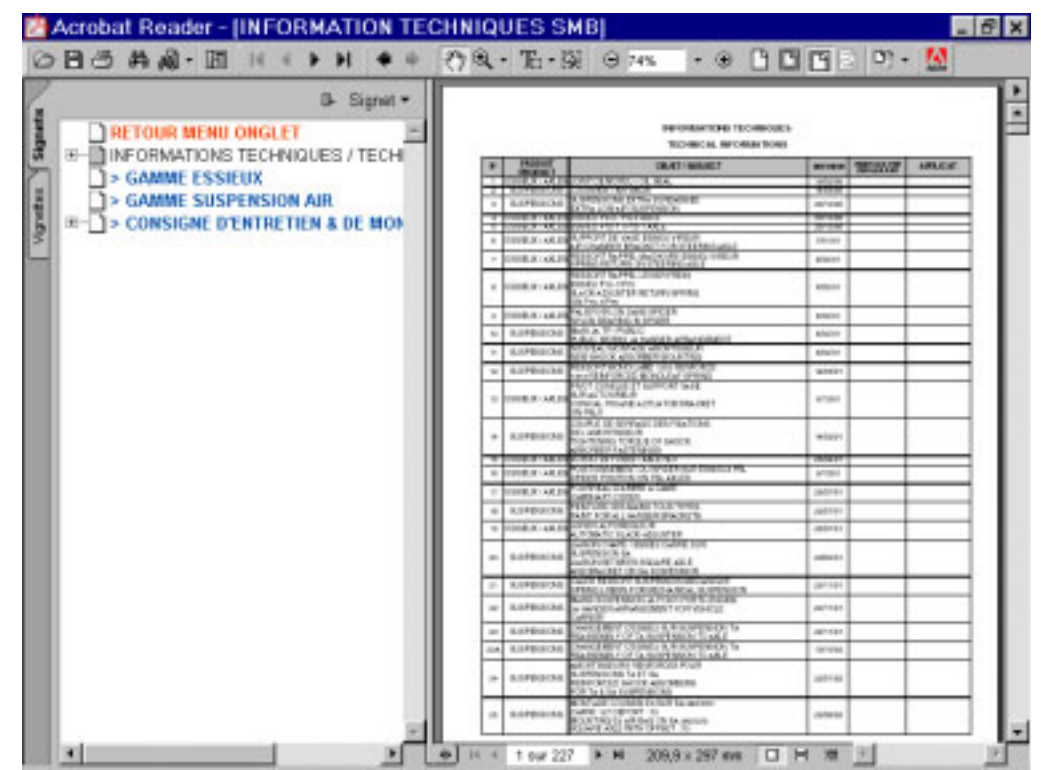

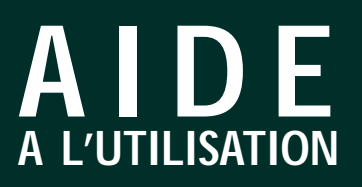

**1/** Vous pouvez consulter les informations techniques. Dans ce cas les liens ne sont pas actifs directement sur le sommaire. Il faut naviguer dans les signets comme dans les chapitres des vues éclatées.

[**A**] Le signet SOMMAIRE et ses sous-signets récapitulent l'ensemble .

[**B**] Toutes les informations techniques sont accessibles dans le signet "Informations  $63-165$ "

**2/** Vous pouvez, à partir de ce menu, accéder aux nouvelles informations SMB.

*2-1* GAMME ESSIEUX et GAMME SUSPENSION AIR Ces informations riches en renseignements vous aiderons à mieux connaître les différents produits qui composent ces deux gammes.

Vous y trouverez :

•La décomposition de la gamme

•La désignation des ensembles •Les côtes d'encombrement

•Les couples de serrage

•Les montages

*2-2* CONSIGNES D'ENTRE-TIEN ET DE MONTAGE

Aujourd'hui, deux consignes sont sur ce CD :

Essieu H1

Essieu K1/K5

Pour suivre l'aide cliquez sur l'onglet "RETOUR MENU ONGLETS"

#### **EF** Acrobat Reader - [INFORMATION TECHNIQUES SMB] OBOAA-H K + + H + + ⑦風· H- 图 → P/4%  $-900000000$ **B** Signat . RETOUR MENU ONGLET<br>DINFORMATIONS TECHNIQUES / TECH **MCM, RFORMETO**  $\overline{a}$ **B**SOMMARE Semmaire 1 - (1 à 25) Semmaire 2 - (26 ± 43) Semmaire 3 - (45 ± 70)<br>Semmaire 4 - (71 ± 97) **A** Semmaire 5 - (98 à 119) Sommaire 6 - (120 à 132) Sommaire 7 - (133 à 143)<br>3 Sommaire 8 - (143 bis à 165) Informations 63 -> 165 Infatech 063 1 Infotech 064 Infatech 065 Infatech 066 **B**Infotech 068 Infatech 071 Infotech 073 1Infotech 074 Infotech 075 Infatech 076 1Infatech 077 Tinfotech 07B  $k$ -tash  $R$ 209,9 x 297 mm □ H 难

### **FENETRE "INFORMATION TECHNIQUES SMB"**

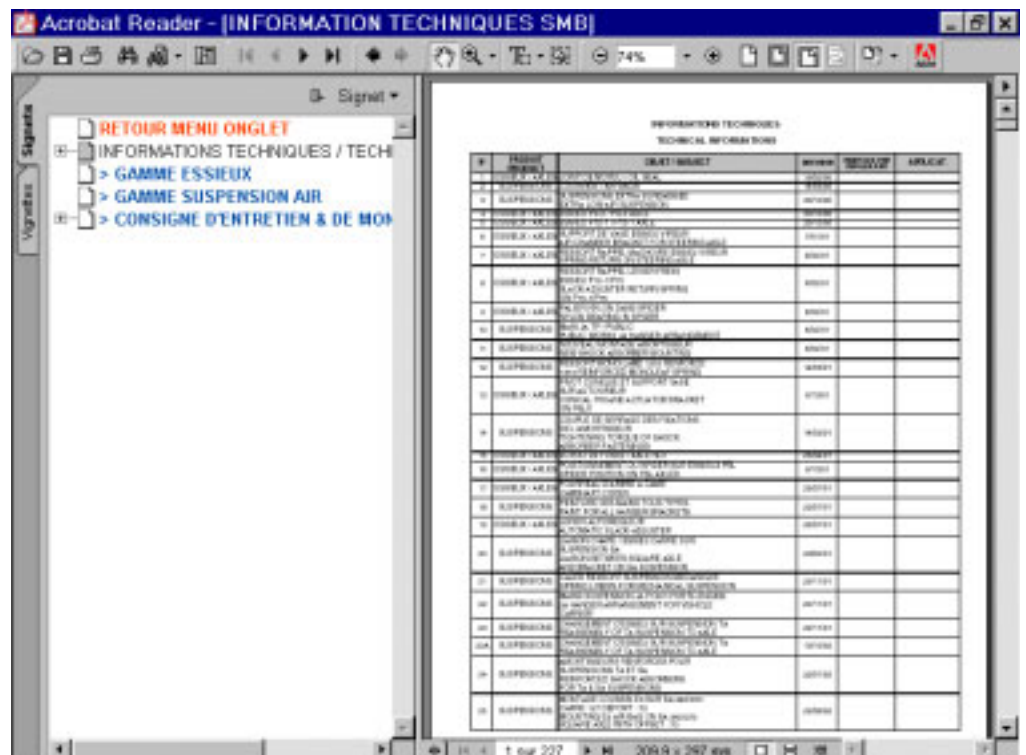

## **FENETRE "INFORMATION TECHNIQUES SMB"**

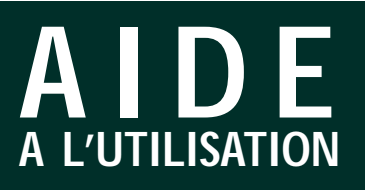

#### **FENETRE "MENU GENERAL"**

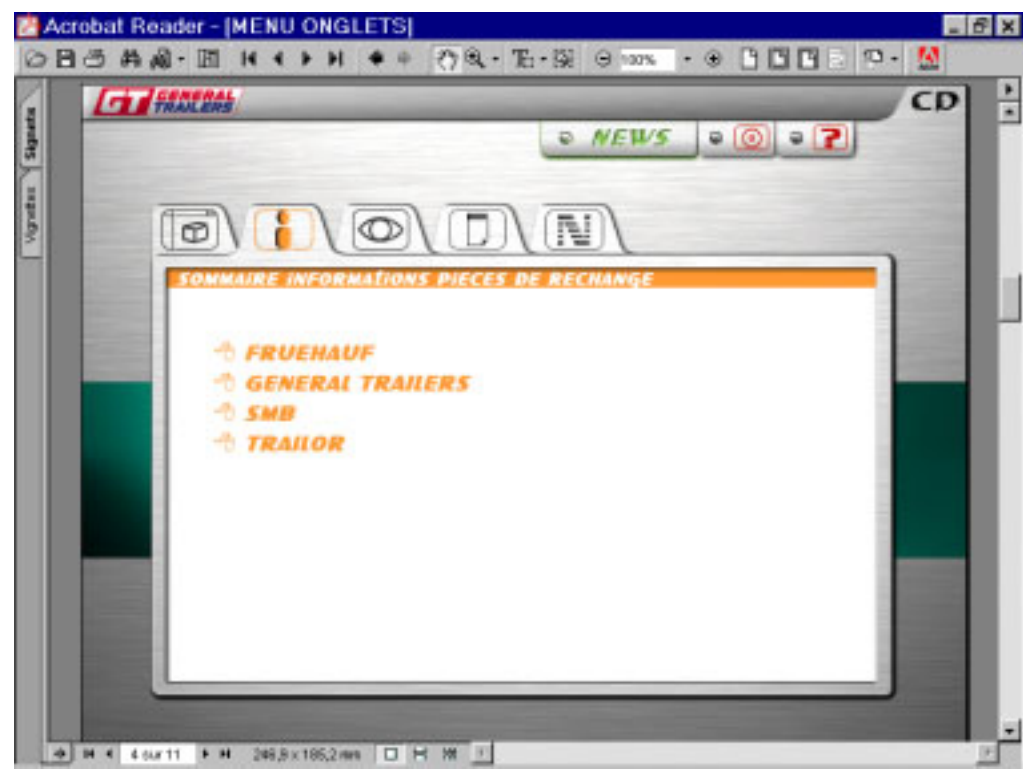

## Vous êtes revenu dans le "MENU GENERAL" sur l'onglet IPR en cliquant précédemment "RETOUR MENU ONGLETS"

Pour suivre l'aide cliquez sur l'onglet CATALOGUE VISUEL

## **ONGLET CATALOGUE VISUEL**

Comme les autres menus, cliquez sur l'un des chapitres pour y accéder.

Pour suivre l'aide cliquez sur **ACCESSOIRES** 

NOTA : Ce menu est traduit en Anglais et allemand. Les drapeaux sont les liens actifs pour y accéder.

#### **FENETRE "MENU GENERAL"**

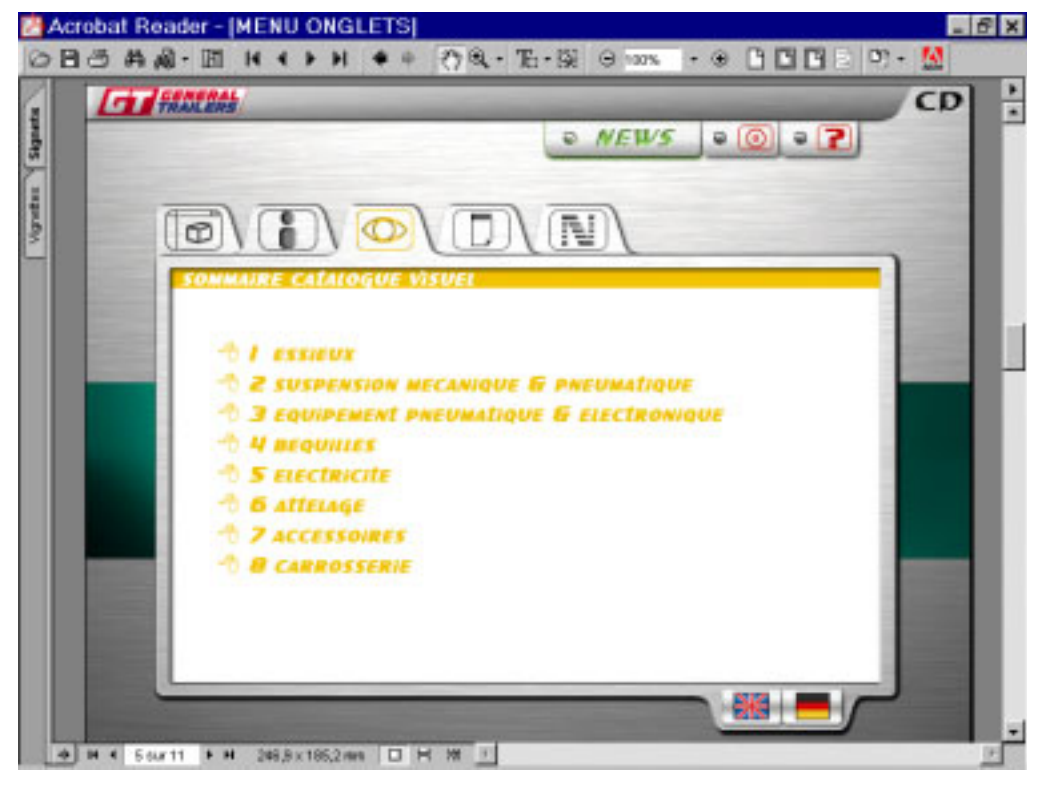

**page 12**

Comme dans les autres parties du CD-ROM les signets vous servent de liens dans le document.

Mais pour naviguez dans les chapitres, vous devez cliquer sur les liens qui sont directement actif sur les sous menus de la page.

Exemple : 7-5

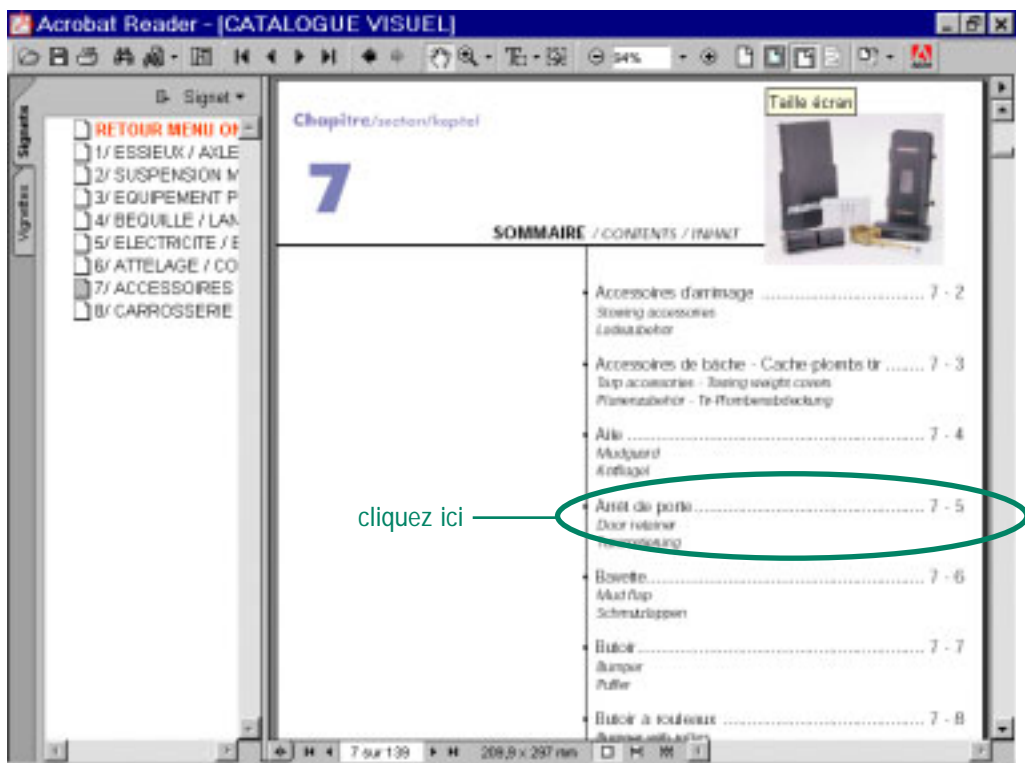

### **FENETRE "CATALOGUE VISUEL"**

## **FENETRE "CATALOGUE VISUEL"**

Acrobat Reader - [CATALOGUE VISUEL] OB 3 A 2 - E H + + H + + 0 3 - E - S 0 as 日目四日 の- $-99$ **B** Signet . TRETOUR MENU OF · ABIET DE PORTE 12/ SUSPENSION M 3/ EQUIPEMENT P · EVADD RETAINER A/ BEQUELE / LAN - TURADECTIC PLINIC IS/ELECTRICITE/E 6/ ATTELAGE / CO ACCERROIDER / **/ 7 IREN'S L'Estevenia BILCARROSSERE** . Part moretar Manufacturer's Rob + Satiranana · Heredoller via brasis wratmiew 40 + H + 121 cur139 + H 209,9 x 267 mm □ H m

Après avoir cliqué sur le sousrépertoire voulu (ex : 7-5) , faites défiler la page ou les pages avec l'ascenseur de droite.

Pour revenir au sommaire du chapitre ou vous vous trouver, cliquez sur le signet correspondant.

Pour revenir dans le "MENU GENERAL" SUR l'onglet catalogue visuel, cliquez sur le signet "RETOUR MENU ONGLETS"

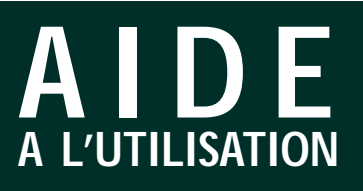

#### **FENETRE "MENU GENERAL"**

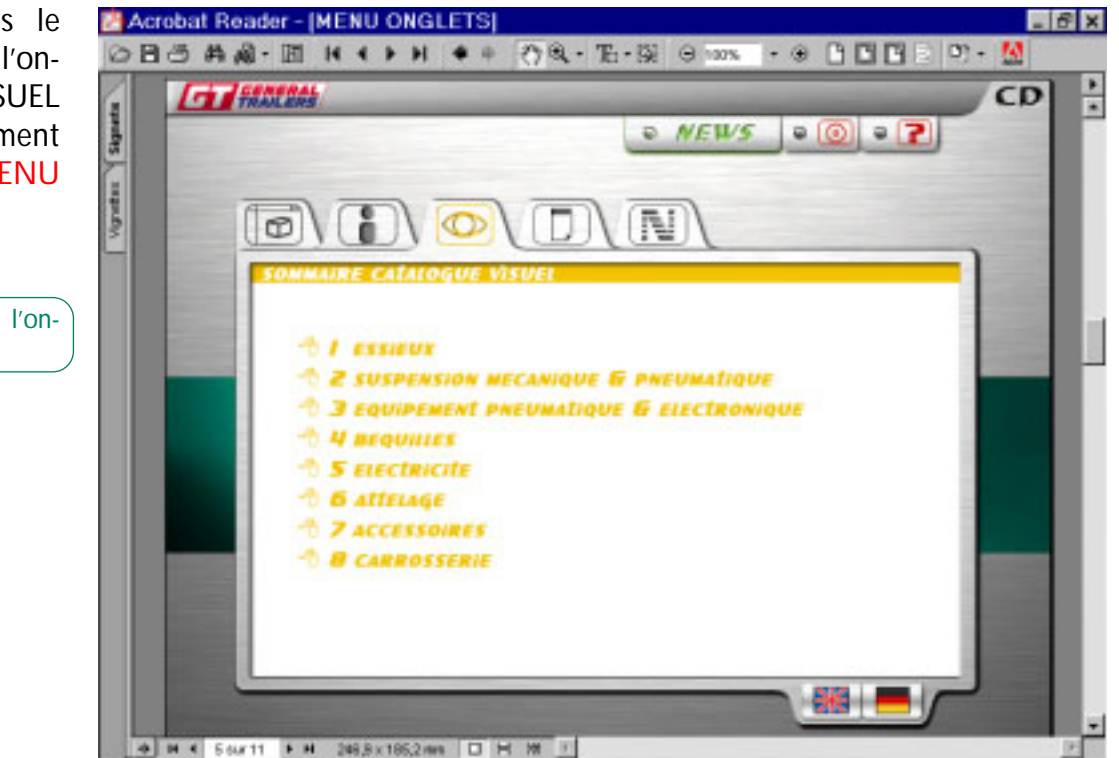

Vous êtes revenu dans le "MENU GENERAL" sur l'onglet CATALOGUE VISUEL en cliquant précédemment sur le signet "RETOUR MENU ONGLETS"

Pour suivre l'aide cliquez sur l'onglet FICHES PRODUITS

## **ONGLET FICHES PRODUITS**

Ce nouveau menu vous montre les différents produits qui font l'objet d'une fiche produit papier. Elles sont destinées à faire de la promotion auprès de vos clients.

Vous pouvez vous les procurer en renvoyant la demande de documents que vous devez recevoir régulièrement dans les mailings que nous vous adressons.

Comme les autres menus, cliquez sur l'un des titres pour y accéder.

#### **FENETRE "MENU GENERAL"**

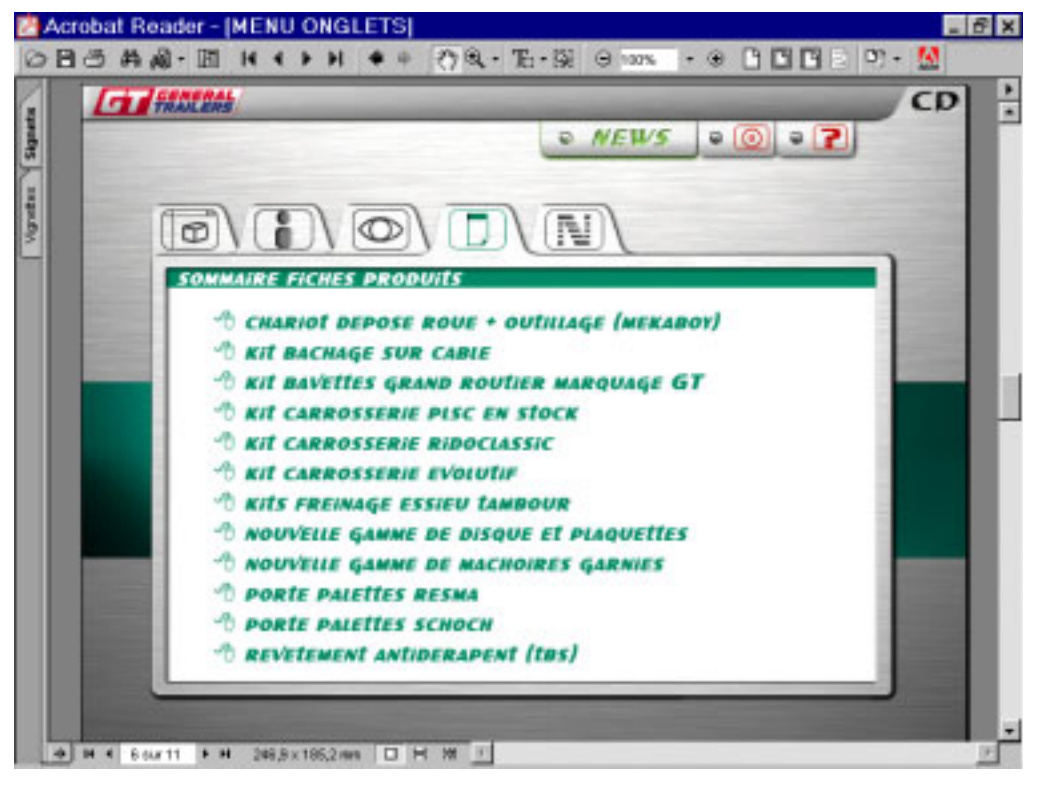

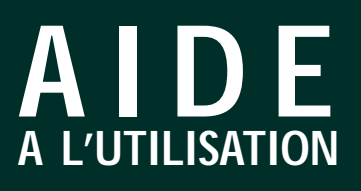

### **FENETRE "MENU GENERAL"**

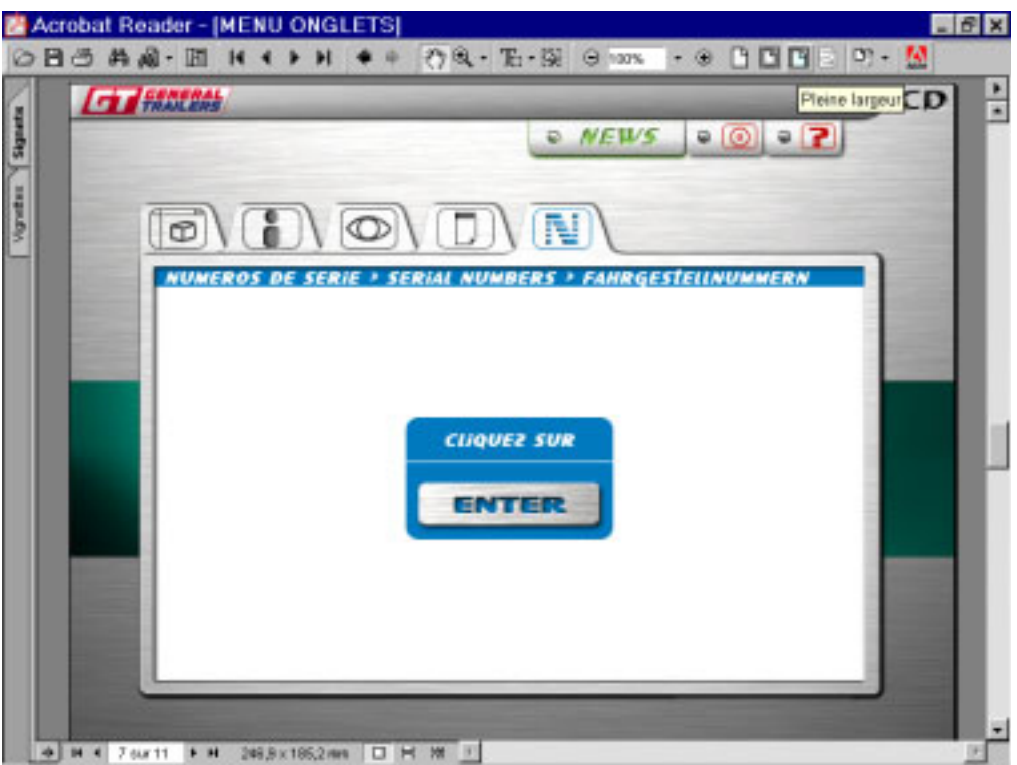

## **ONGLET NUMEROS DE SERIE**

Ce document recense une dizaine d'année de numéros de série de toutes marques sous forme de tableau.

Vous pouvez effectuer une recherche indexée principalement par le numéro de série ou par le numéro de fabrication (CC).

Pour suivre l'aide cliquez sur ENTER

#### **FENETRE "NUMEROS DE SERIE"**

![](_page_14_Picture_127.jpeg)

Cette nouvelle fenêtre "NUMEROS DE SÉRIE" s'affiche et lance automatiquement la fenêtre de recherche indexée [**A**] (pour plus de détail reportez vous à la rubrique *[Recherche indexée](#page-16-0)*). Taper votre numéro de série ou de CC et cliquer sur le bouton rechercher [**B**]

Exemple : VFNSYY3CXXAL18730

**page 15**

Le numéro de série trouvé dans la liste est surligné.

Sur la ligne est indiqué le n° de fabrication (cc), le type de véhicule, la date de fabrication et le centre de production. Une croix dans la colonne "INFOTECH" vous indique si la fiche véhicule y est stockée (seulement pour les succursales).

Cliquez sur le signet "RETOUR MENU ONGLETS" pour revenir dans le "MENU GENERAL sur l'onglet NUMEROS DE SERIE.

Nota : Les autres colonnes ne pas exploitables aujourd'hui.

Vous êtes maintenant en mesure de naviguer plus aisément dans ce nouveau CD-ROM, néanmoins vous pouvez imprimer cette aide, elle vous sera utile dans vos premières recherches.

![](_page_15_Figure_7.jpeg)

## **FENETRE "NUMEROS DE SERIE"**

**page 16**

## <span id="page-16-0"></span>**RECHERCHE INDEXEE**

Ce moyen de recherche d'information est plus rapide si vous avez comme point de départ une référence de montage ou d'un article (voire une désignation). En effet vous pouvez rechercher tout type de texte contenu sur ce cd en le saisissant comme dans BaaN ou INFOTECH.

Les quelques exemples suivant vous en montrent le fonctionnement.

En cliquant sur le bouton [**A**] vous lancez la fenêtre recherche indexée.

Dans la partie basse assurez vous que l'index "DOCU-MENTATION PR" soit mentionné.

Sinon, cliquez sur Index, une autre fenêtre s'ouvre ; cliquez sur OK.

**1er exemple** : recherche d'un montage de clapets de citerne.

## Ex : K922607-01

Saisissez le dans la fenêtre et cliquez sur "Recherche".

Nota :Veillez à décocher toutes les cases qui se trouve sous "Critères de recherche".

Le document (CITERNE) où la référence surlignée figure, s'affiche.

La recherche est terminée.

#### **FENETRE "PAGE D'ACCUEIL"**

![](_page_16_Picture_189.jpeg)

### **FENETRE "CITERNE"**

![](_page_16_Figure_17.jpeg)

**page 17**

**2ème exemple** : recherche d'un article

## Ex : H030096-03

Si la fenêtre de recherche n'est plus à l'écran recliquer sur l'icône et saisissez la référence.

Une fenêtre "Résultats de la recherche" s'affiche. Celle-ci vous signale que l'article recherché figure sur plusieurs Chapitres du cd-rom. Sélectionnez sur celui qui vous intéresse et cliquez sur "Afficher".

### **FENETRE "PAGE D'ACCUEIL"**

![](_page_17_Picture_7.jpeg)

#### **FENETRE "PORTE ROUE"**

![](_page_17_Figure_9.jpeg)

Le chapitre que vous avez choisi s'ouvre sur le premier document où la référence est présente.

Pour visionner les autres, cliquez sur la petite flèche noire tournée à droite de l'icône recherche [**A**], un menu déroulant vous donne le choix d'afficher l'outils "Occurrence suivante" pour continuer.

Vous pouvez aussi afficher tous les outils de recherche en choisissant "Développer" dans ce menu déroulant.

**page 18**

## **ASTUCES :**

1/ Pour rechercher un montage ou une référence dont vous n'êtes pas sûr à 100%, vous pouvez saisir votre texte et ajouter un astérisque à la fin ou au début.

Exemple : K922607-01

## Taper K922607\* ou \*922607-01

Toutes les textes commençant par K922607 ou finissant par 922607-01 seront trouvés.

Cela évite des recherches infructueuses alors que l'information se trouve sur ce cd-rom.

### **FENETRE "PAGE D'ACCUEIL"**

![](_page_18_Picture_114.jpeg)

#### **FENETRE "IPR"**

![](_page_18_Picture_115.jpeg)

2/ Chaque fois qu'un document fait rapport à un autre, un lien est créé pour le visionner.

Il est de couleur verte, soit le mot est coloré et souligné, soit il est encadré.

Exemple : L'IPR N°012 et la planche EV0022 se complètent.

Ceci vous permet de naviguer plus rapidement dans les documents.

![](_page_19_Picture_0.jpeg)

### **IMPORTANT** :

La recherche indexée n'est efficace que dans le cas ou vous avez des références (même incomplètes) pour pouvoir les saisir.

Vous ne pouvez pas, à partir du numéro de série du véhicule, effectuer une recherche indexée qui vous donne comme résultat la fiche complète de celui-ci sur ce cd-rom.

Seul INFOTECH (pour les succursales) peut répondre à ce critère.